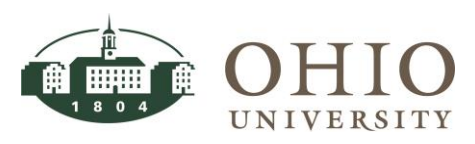

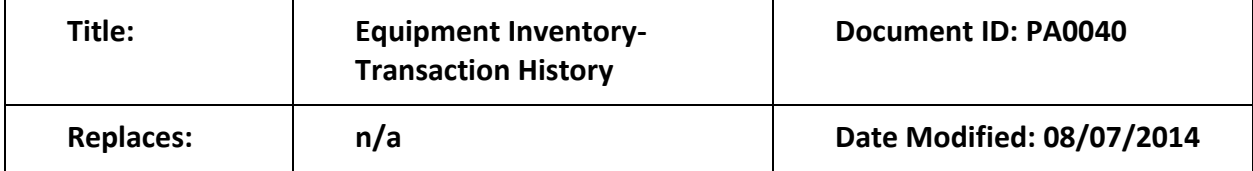

**Purpose:** This procedure details how to perform an Asset Inquiry in the Oracle Project Accounting module. The *Find Transactions* and *Transaction History* windows allow you to query details of an asset including:

- Asset transaction details
- Transaction details for a range of assets
- Asset Transaction Types: Additions, Transfers, Adjustments, and Full Retirements

**For Questions Contact:** Finance Customer Care at [financecustomercare@ohio.edu](mailto:financecustomercare@ohio.edu) or 740.597.6446.

**ATTN: FOR TIPS ON NAVIGATION AND COMMONLY USED FIELDS ACCESS THE ORACLE NAVIGATION DOCUMENT.**

# **Table of Contents**

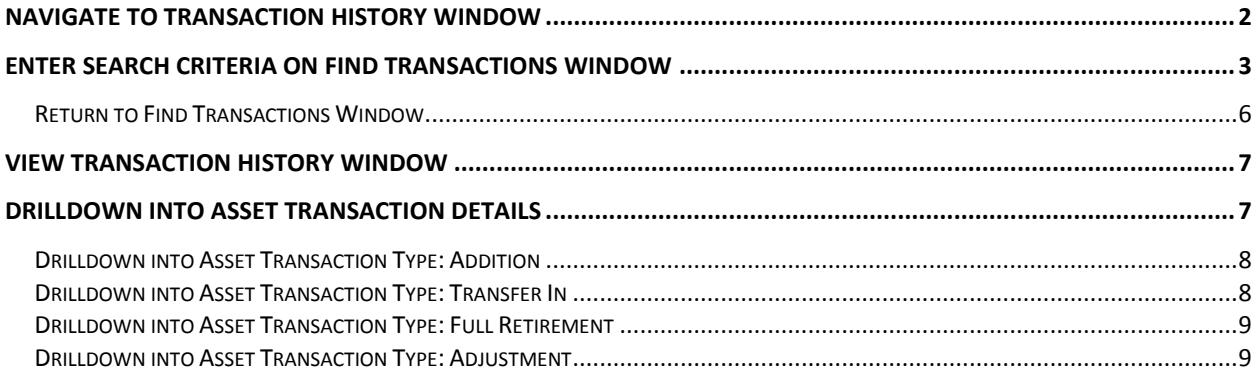

### <span id="page-1-0"></span>**NAVIGATE TO TRANSACTION HISTORY WINDOW**

- 1. Click **Equipment Inventory** link. Next, click **Transaction History** link.
- 2. The *Find Transactions* window, *Transaction History* window, and the *Navigator* window are all displayed. The *Find Transactions* window appears on top. To add the *Transaction History* window to the Top Ten List, verify the Equipment Inventory>Transaction History link is

highlighted in blue, then click the Add to List button  $\Box$ . Next time you want to access the *Transaction History* window, click on the *Transaction History* link in the Top Ten List.

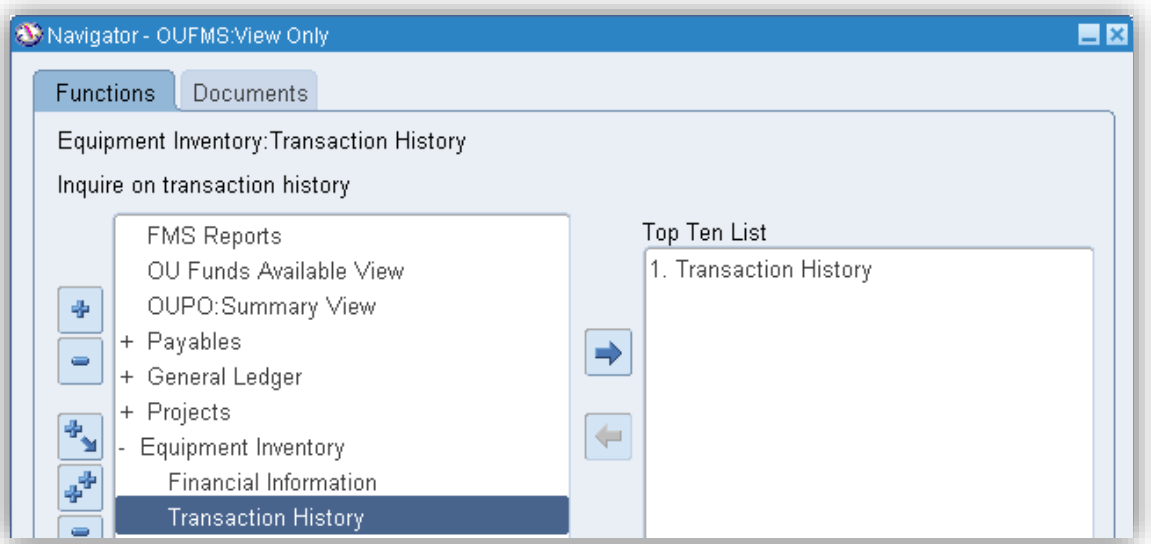

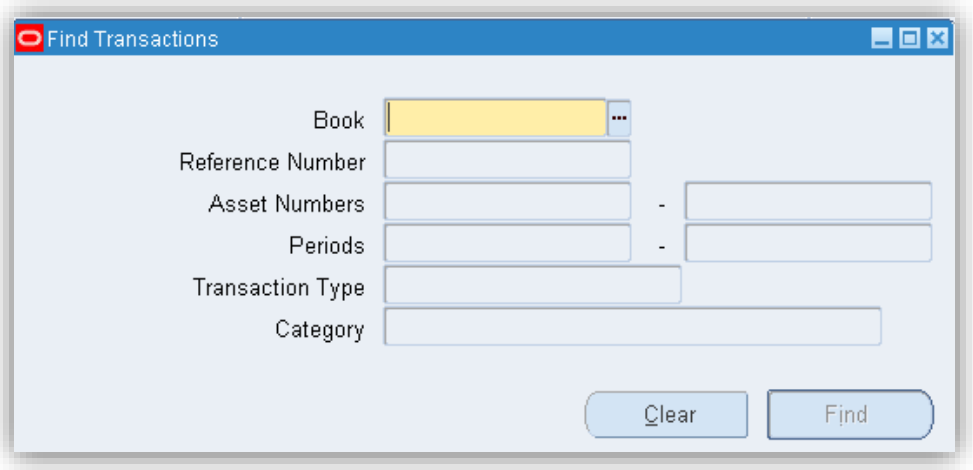

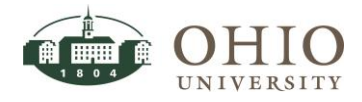

# <span id="page-2-0"></span>**ENTER SEARCH CRITERIA ON FIND TRANSACTIONS WINDOW**

An asset search can be conducted from the *Find Transactions* window or the *Transaction History* window. In the *Find Transactions* window, you may enter a greater variety of criteria, including ranges for asset numbers, asset periods, etc.

**NOTE:** If you want to search from the *Transaction History* window, click the **X** in the upper right corner of the *Find Transactions* window to close it. Perform the Asset search from the *Transaction History* window.

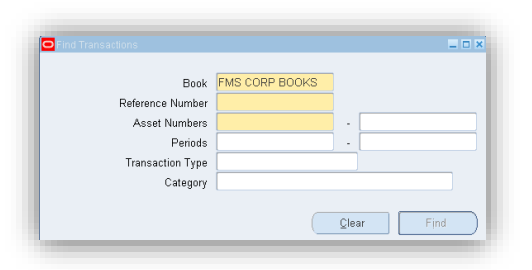

1. *Book* field: Enter **FMS Corp Books** (either key value or use LOV). The FMS Corp Books is the default Book description.

#### **WARNING: THE** *BOOK* **FIELD IS MANDATORY. A REFERENCE OR ASSET NUMBER (OR RANGE) MUST ALSO BE ENTERED.**

- 2. Reference Number: Enter **the reference number** (either key value or use LOV).
- 3. Asset Numbers: You can limit your search to query a single asset number or a range of assets. Enter the (from) **asset number** and (to) **asset number** (either key value or use LOV).
- 4. Periods: Enter the (from) **Period** and (to) **Period** (either key value or use LOV).
- 5. Transaction Type: Enter the **transaction type** (either key value or use LOV).
- 6. Category: Click on LOV to display the *Category Flexfield* window.

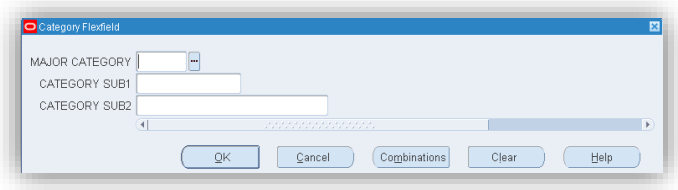

- o Major Category: Click on the LOV in the *Major Category* window displays.
	- Click on BLDG, CIP, IOTB, LAND, or ME (see full descriptions in screen shot below).
	- Click **OK** button.

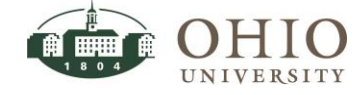

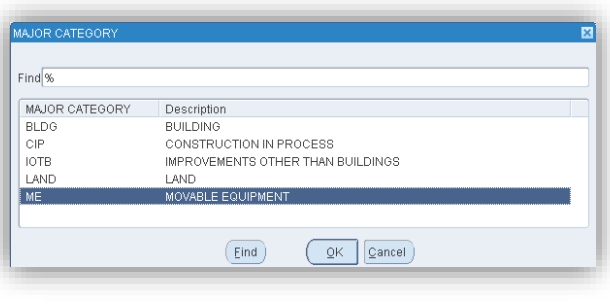

- o Category SUB1: Click on the LOV in icon. The *Category SUB1* window displays.
	- Click on ARTWK, COMP, EDEQ OTHM, FURN, LIBBK, OFFMACH, SCI RES, or VEH (see full descriptions in screen shot below).
	- Click **OK** button.

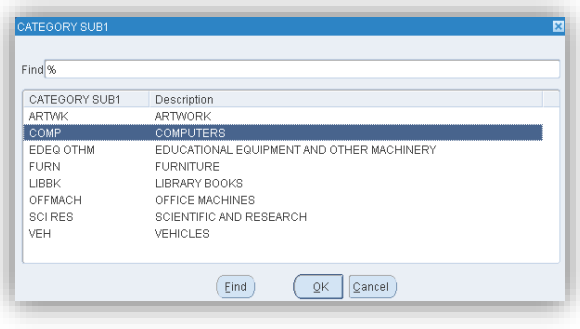

- o Category SUB2: Click on the LOV in icon. The *Category SUB2* window displays.
	- **Click on the appropriate sub-category.**

Click **OK** button.

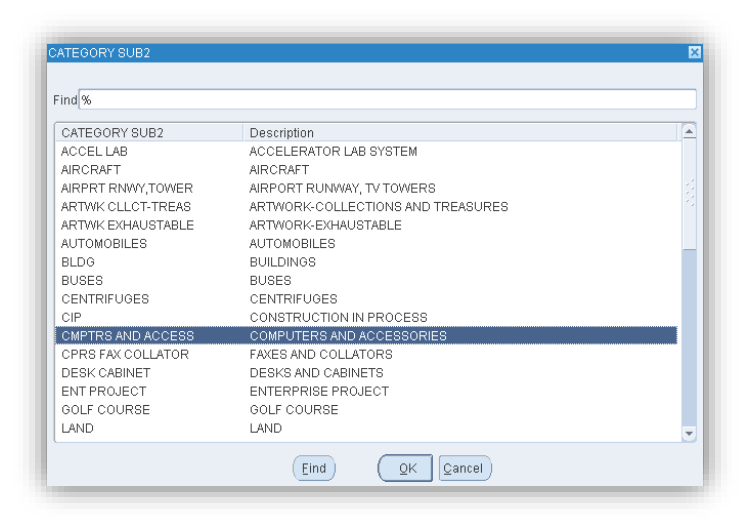

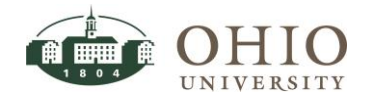

o At this point, you can click **OK, Cancel, Combinations, Clear,** or **Help** button. If you click **OK**, the information from the Category Flexfield will be entered in the *Category* field on the *Find Transaction* window.

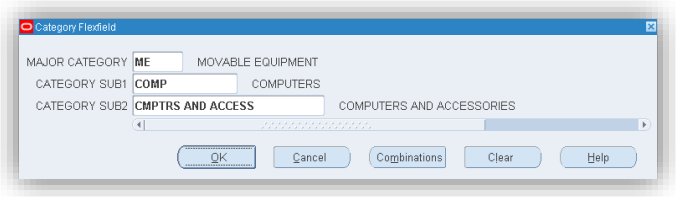

- Click the **Cancel** button. This will cancel out the entries and close the window.
- Click the **Clear** button will clear the field entries and redisplay the window.
- Click the **Combinations** button to open a new window. You can use the combinations button when you don't know the information to enter in all three fields. The *Enter Reduction Criteria for Long-List* window displays. If you only know one or two of the fields, you can use the *Combinations* button to help retrieve the available options that are connected to the other two fields.
	- o Enter data in any of the three fields.
	- o For example,
		- o Click on the LOV in the Major Category field.
		- o Choose the ME (movable equipment) option.
		- o Click **Ok** button. A new Category Flexfield window displays with all the available Major Category-Category SUB1-Category SUB2 combinations to choose from that are in the Major Category, movable equipment.
		- o Choose a combination.
		- o Click **OK**. The combination is automatically entered in the *Category* field on the *Find Transactions* window.

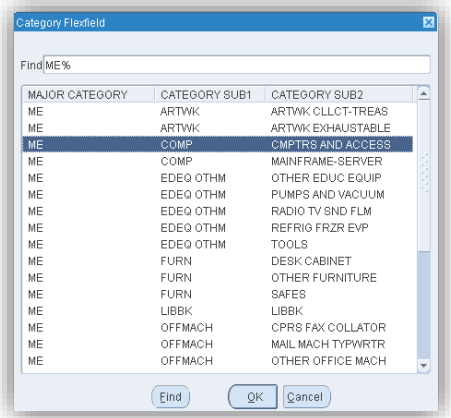

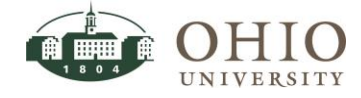

7. Click **Find** Button on the *Find Transactions* window. The *Transaction History* window displays.

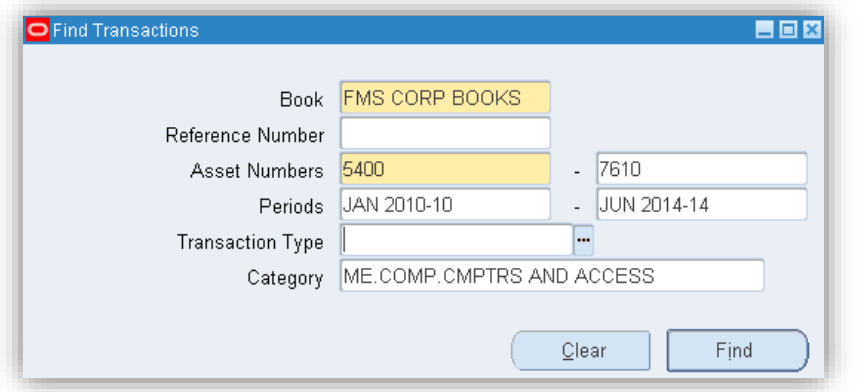

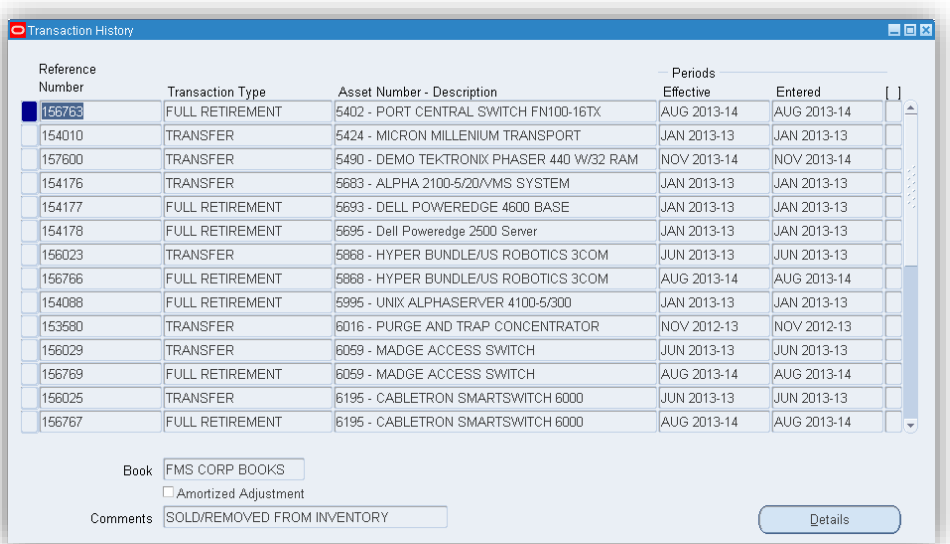

### <span id="page-5-0"></span>**Return to Find Transactions Window**

**ATTN: IF YOU WANT TO RETURN TO THE** *FIND TRANSACTIONS* **WINDOW TO EDIT SEARCH CRITERIA OR START A NEW** 

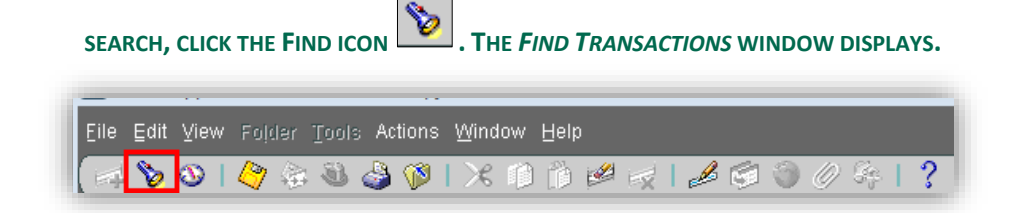

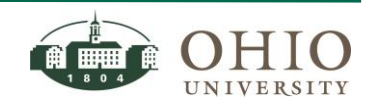

# <span id="page-6-0"></span>**VIEW TRANSACTION HISTORY WINDOW**

The *Transaction History* window displays the results from the asset search criteria entered on the *Find Transactions* window. This window displays:

- o Asset Reference Number
- o Transaction Type (i.e. Addition, Transfer, Full Retirement)
- o Asset Number and Description
- o Period Effective Date
- o Period Entered Date

For the selected row, additional information will be displayed at the bottom of the screen:

- o Book: default is FMS CORP BOOKS
- $\circ$  Amortized Adjustment checkbox: If box is checked the asset is being amortized.
- $\circ$  Comments: comments entered with the transaction. As you click on an asset (different row) the comment will be associated with that particular asset.

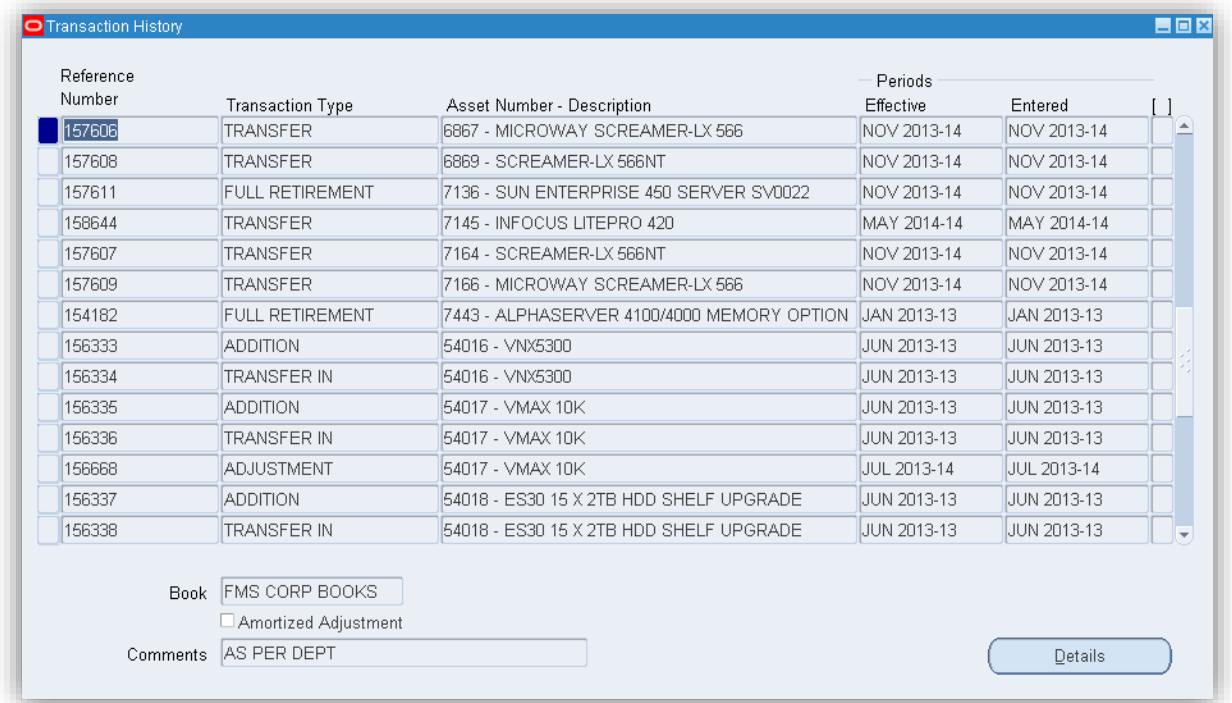

# <span id="page-6-1"></span>**DRILLDOWN INTO ASSET TRANSACTION DETAILS**

You can drilldown into the *Transaction Detail* window from the *Transaction History* window.

- 1. Click on the **Asset row** to view more details. A blue highlight will appear on the row.
- 2. Click the **Details** button (see screen shot above). The *Transaction Detail* window displays.
- 3. View the *Transaction Detail* window detailing the asset information.
- 4. Click on the horizontal scroll bar and scroll right, to view all the asset detail fields.

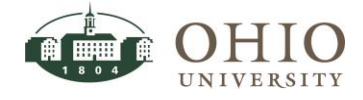

### <span id="page-7-0"></span>**Drilldown into Asset Transaction Type: Addition**

If you drilldown from a **Transaction Type: Addition**, the following *Transaction Detail* window will be displayed:

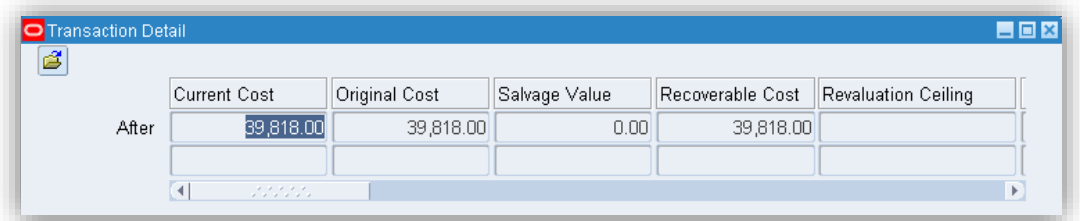

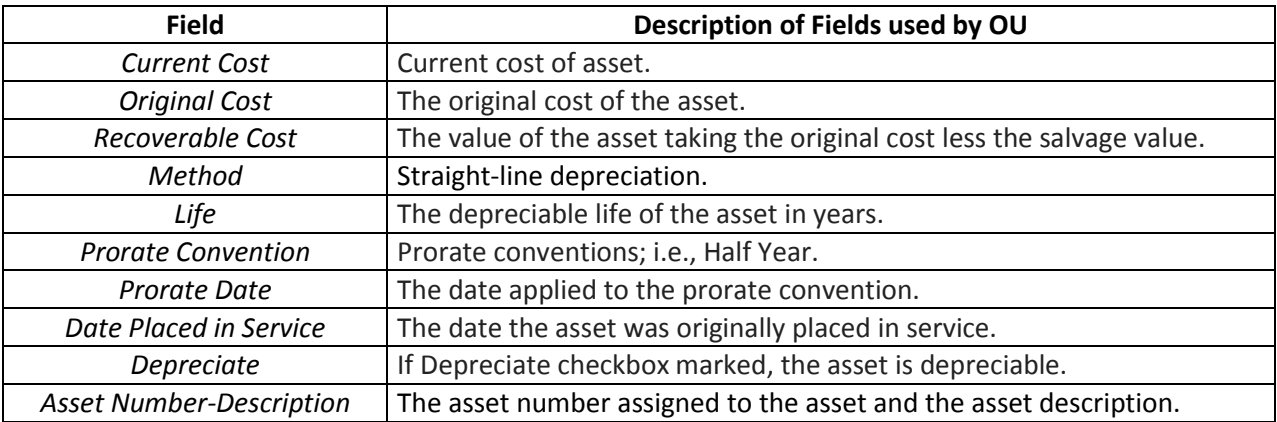

## <span id="page-7-1"></span>**Drilldown into Asset Transaction Type: Transfer In**

If you drilldown from a **Transaction Type: Transfer In**, the following Transaction Detail window will be displayed:

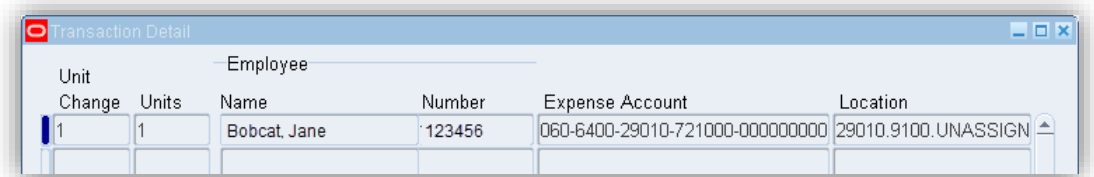

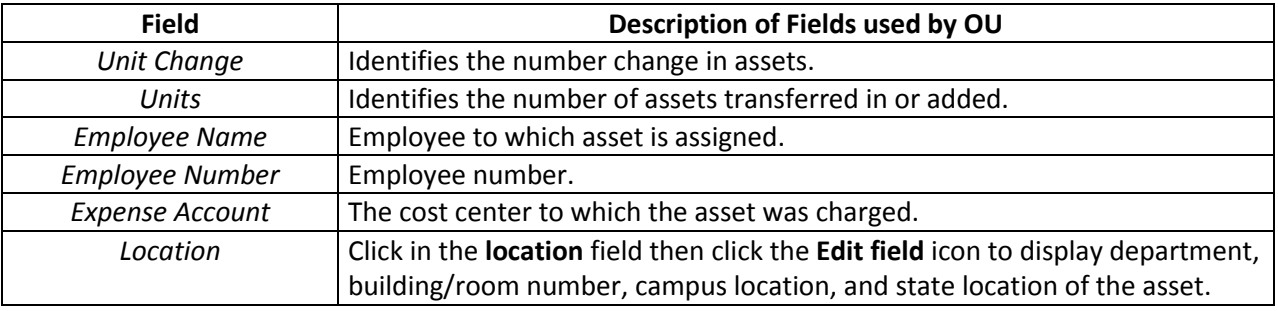

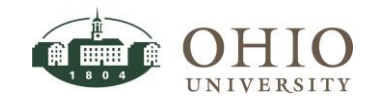

Page 8

### <span id="page-8-0"></span>**Drilldown into Asset Transaction Type: Full Retirement**

If you drilldown from a **Transaction Type: Full Retirement**, the following Transaction Detail window will be displayed.

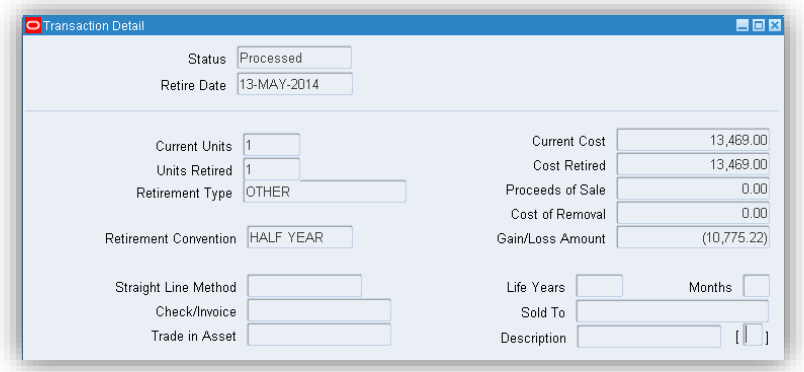

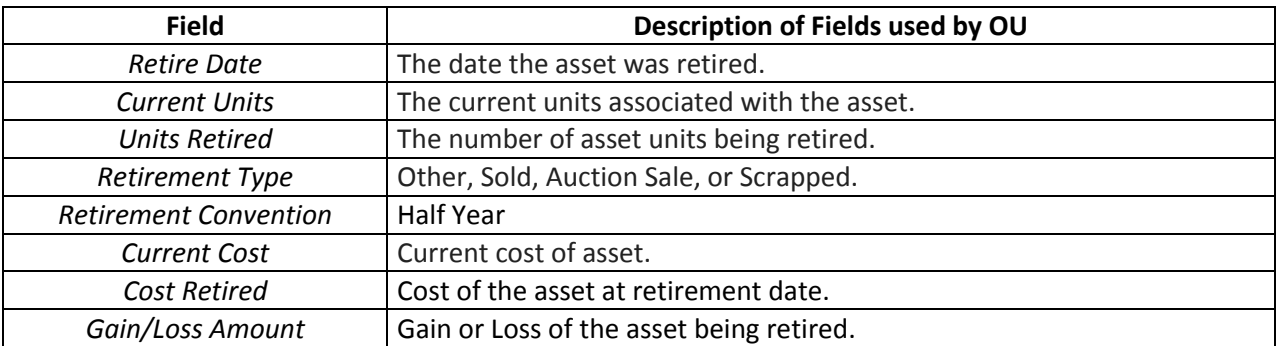

### <span id="page-8-1"></span>**Drilldown into Asset Transaction Type: Adjustment**

If you drilldown from a **Transaction Type: Adjustment**, the following Transaction Detail window will display any adjustment made to an existing asset. You may view the asset information before and after the adjustment. See the *Drilldown into Asset Transaction Type: Addition* section for this document for table descriptions.

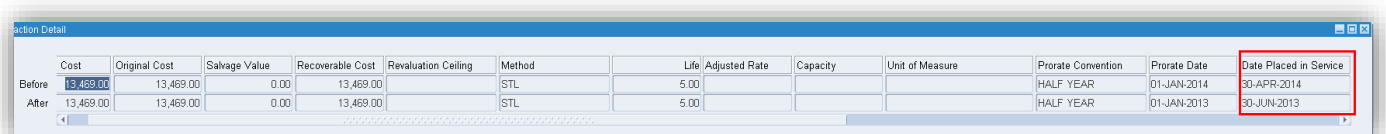

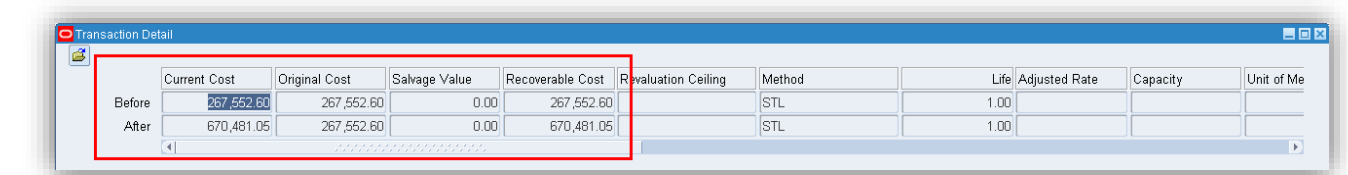

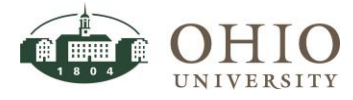